## OLD DOM **INION** UNIVERSIT

# VNC Viewer for Remote Mac Access (from a Mac)

In order to access your ODU Mac computer using VNC for Mac, your remote computer needs to be connected to the campus VPN.

# VPN Access

- 1. Request a VPN account through MIDAS. (More information about account requests [here.](https://www.odu.edu/content/dam/odu/offices/occs/docs/midas-account-request.pdf))
- 2. Enroll in the Remote User Security Training course. (More information [here.](http://odu.edu/content/dam/odu/offices/occs/docs/procedures/odu-campus-vpn-access-procedure.pdf))
- 3. Take and pass the Remote User Security Training course in Blackboard.
- 4. Download and install the VPN client on your remote computer. (More information [here.](https://www.odu.edu/ts/software-services/vpnclient))

# Remote Desktop Access

- 1. With your supervisor's permission, submit a request for "Remote Access to Mac" at [ITS Help Online](https://oduprod.service-now.com/sp?id=sc_cat_item&sys_id=9fab39e2d7532100a9ad1e173e24d484). Include your supervisor's name and your computer name.
- 2. Your TSP will set up your office workstation to allow remote login.

# Installing VNC Viewer

#### *ODU-Managed Macs*

1. Go to your **Applications** folder and open **Self Service**.

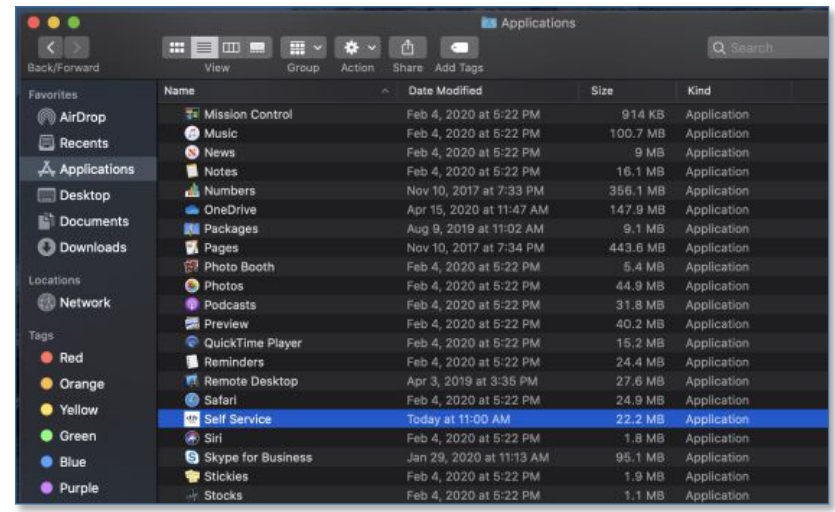

#### **Information Technology Services**

www.odu.edu/its itshelp@odu.edu  $(757)$  683-3192 1100 Monarch Hall f oduits odu\_its

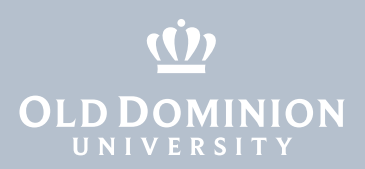

2. Click on the **Install** button for **VNC Viewer**.

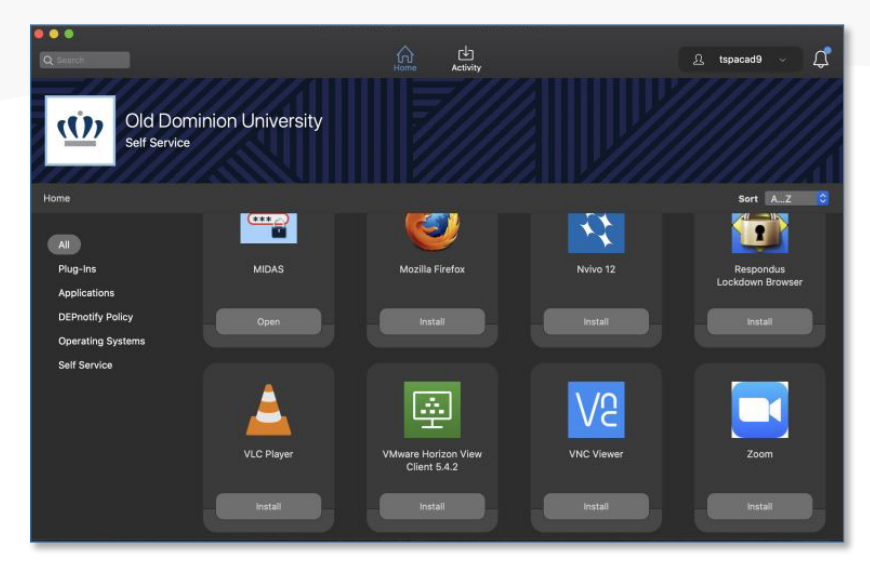

### *Personal Macs*

1. Download and install **Real VNC Viewer** from the vendor's website [\(https://www.realvnc.com/en/connect/download/viewer/\)](https://www.realvnc.com/en/connect/download/viewer/).

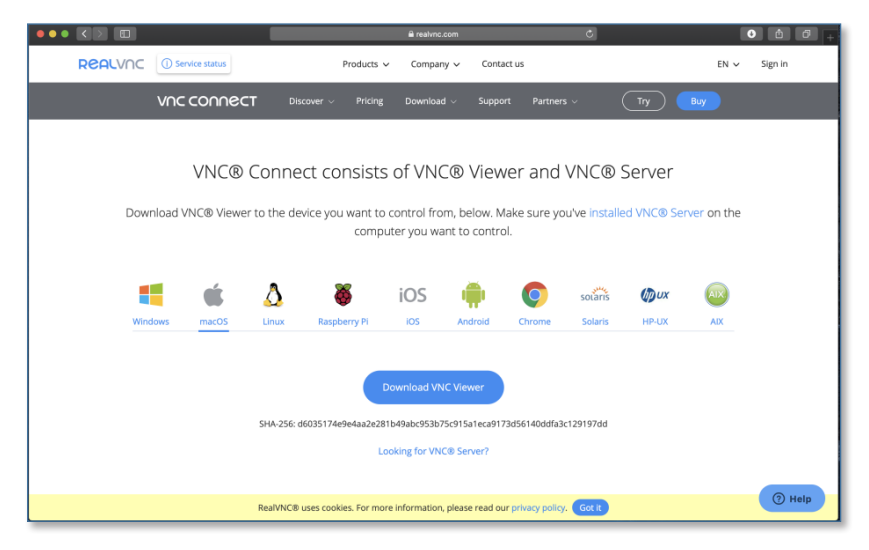

2. Open the VNC Viewer .dmg file that downloaded.

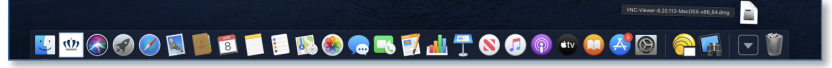

3. Drag the **VNC Viewer** application to your **Applications** folder.

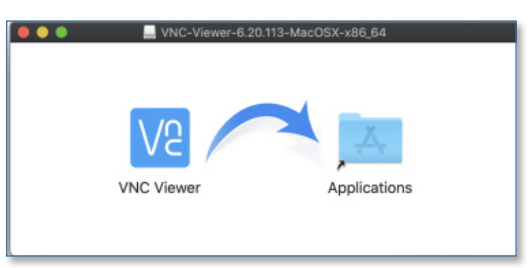

VNC Viewer for Remote Mac Access (from a Mac)

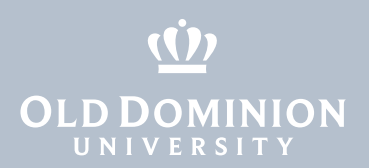

4. Accept the terms of the License Agreement. VNC is now installed.

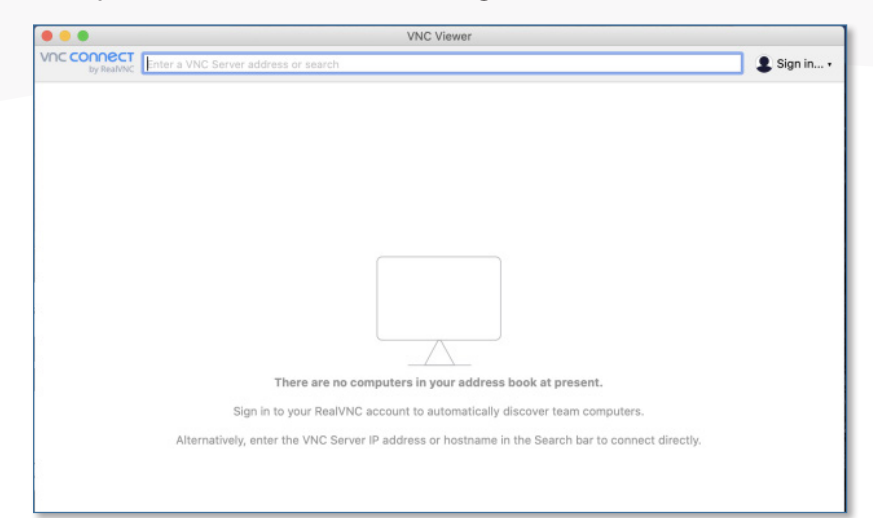

# Using VNC Viewer

- 1. Connect to the ODU VPN. (More information [here](https://www.odu.edu/ts/software-services/vpnclient).)
- 2. Open **VNC Viewer**.

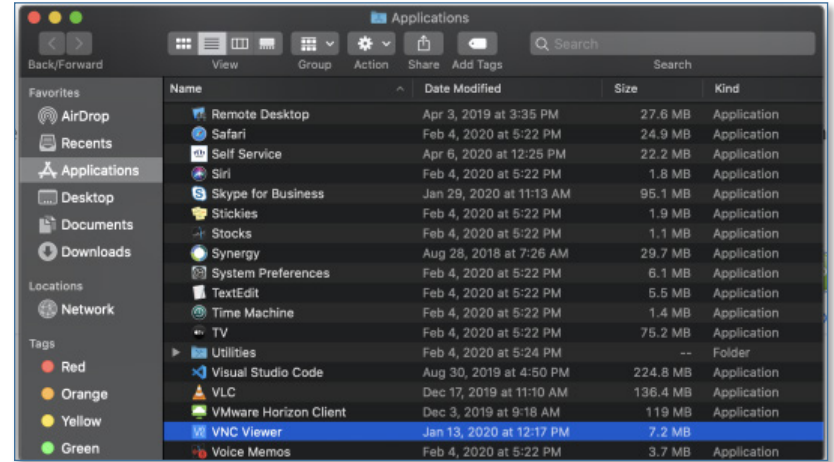

3. Enter the full computer name of your University device in the connection bar.

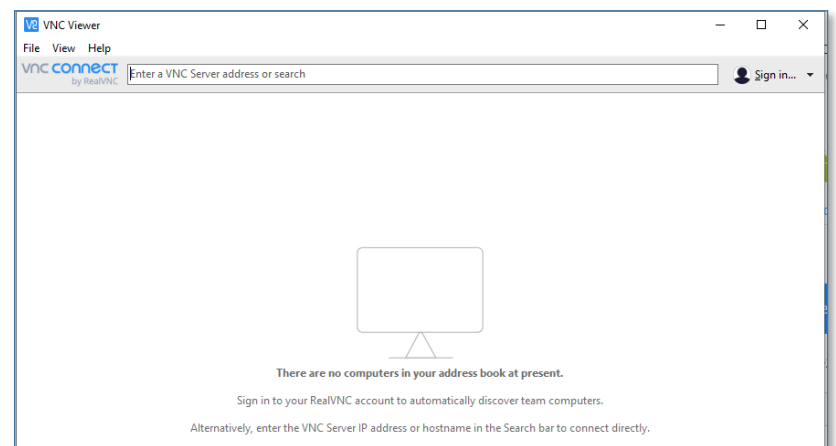

VNC Viewer for Remote Mac Access (from a Mac)

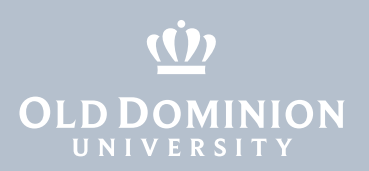

4. Enter the username and password you use to log in to your work computer.

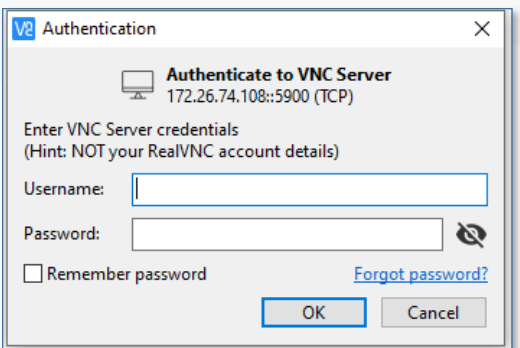

5. You'll see your computer's usual login screen. Enter your login credentials here again.

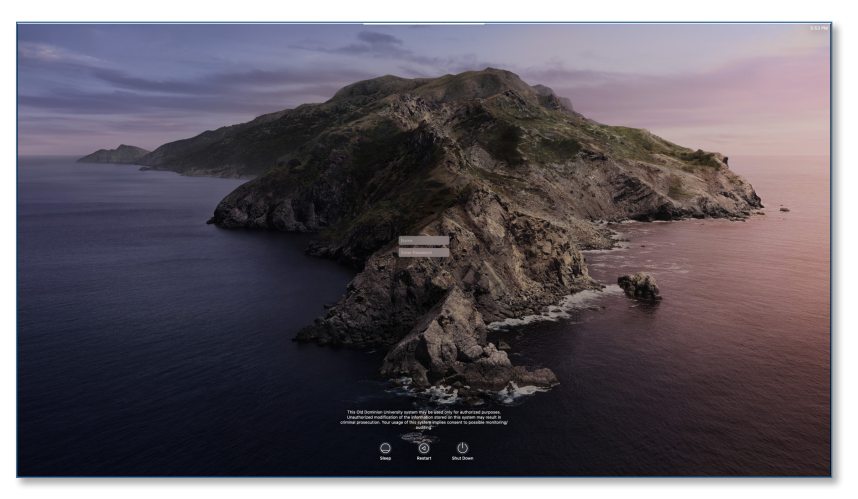

6. You should now have access to your work computer, just as if you were sitting in front of it.

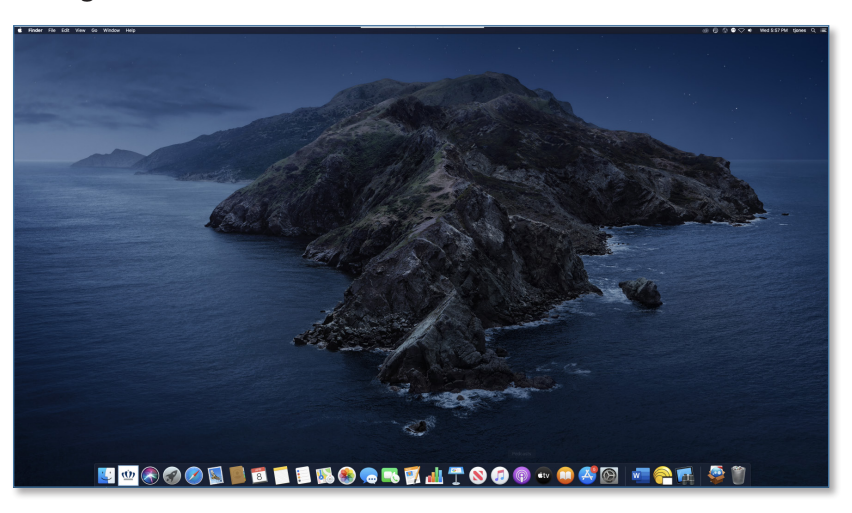

## Ending a Remote Session

When you are finished working, log out of your work computer and close VNC Viewer.

VNC Viewer for Remote Mac Access (from a Mac)